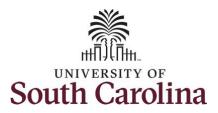

#### How to enter full 28 day timesheet on behalf of a 28 day police employee:

This job aid outlines how a manager can enter a full 28 day timesheet on behalf of a 28 day police employee. A manager has the ability to search for direct and indirect employees in the Time and Absence Workcenter to include approving, reporting, and viewing activities.

Navigation: Employee Self Service > Manager Self Service > Time and Absence Workcenter

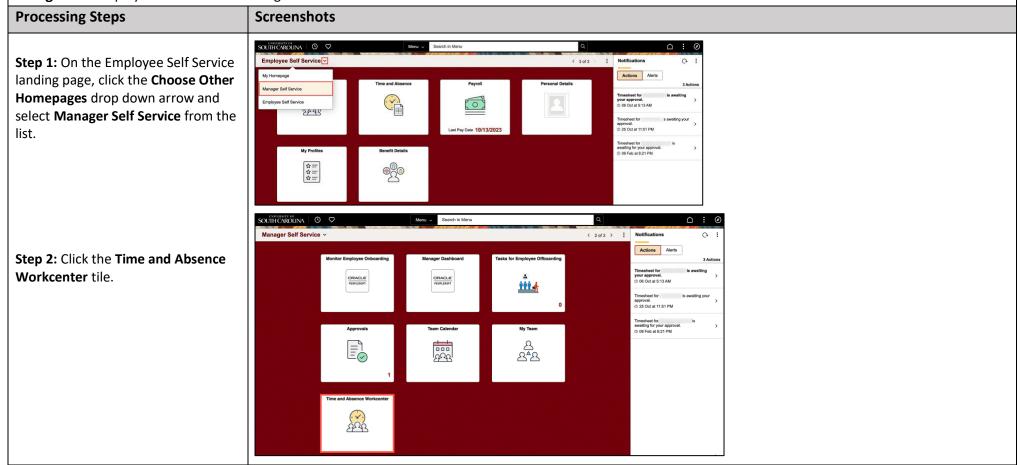

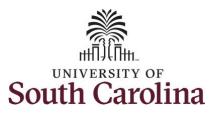

# Time and Absence Workcenter provides a central area to access the most used time and absence related activities. It enables managers to access various pages and keep multiple windows open while doing

The activities provided within the Time and Absence Workcenter include Approving, Reporting, viewing time and absence related transactions, queries, and reports.

their daily work.

**Step 3:** Click the **Manage Time and Absence** drop-down arrow.

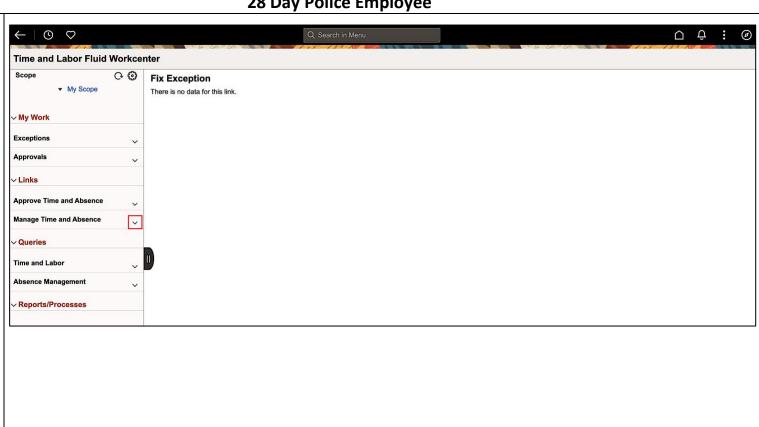

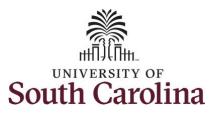

**Step 4:** Click the **Timesheet** option from the list.

**Step 5:** To enter time for a specific employee, begin by clicking the **Filter** button.

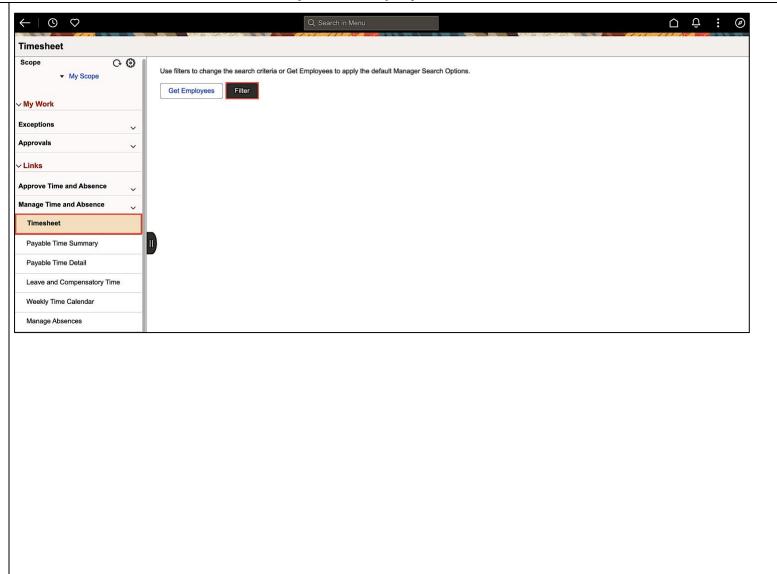

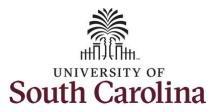

**Step 6:** To find a specific employee, enter their **USCID** in the **Employee ID** field. As you begin entering the ID, employee names populate below.

**Step 7:** Click **Done** to move on to the Enter Time page.

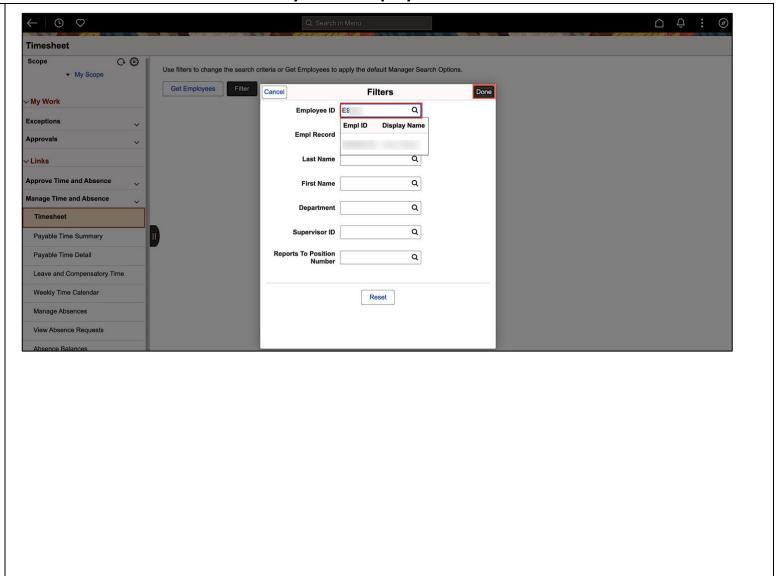

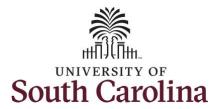

Step 8: Click the Employee
Name/Tile line to view the Enter
Time page. This employee has
multiple jobs so be sure to click the
correct row.

In this scenario the officer forgot to enter and/or submit their timesheet for the 28 day cycle from 11/19/2023 – 12/16/2023. As the manager, you can enter time on behalf of your direct reports.

**Step 9:** Be sure to select the correct timeframe for the full 28 day schedule. Use the **Arrows** to navigate to the appropriate timesheet.

Notice there is a Time Reporting row for Annual Leave.

Some days for this 28 day schedule have already been approved, but other days are showing zero hours reported. As the manager you should add missing hours.

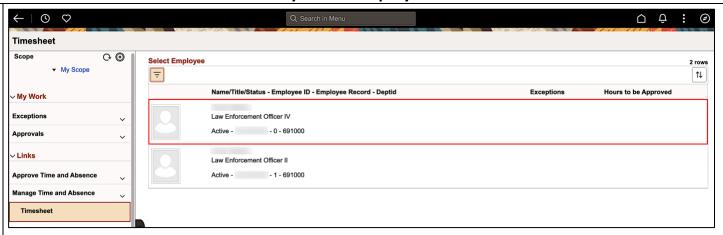

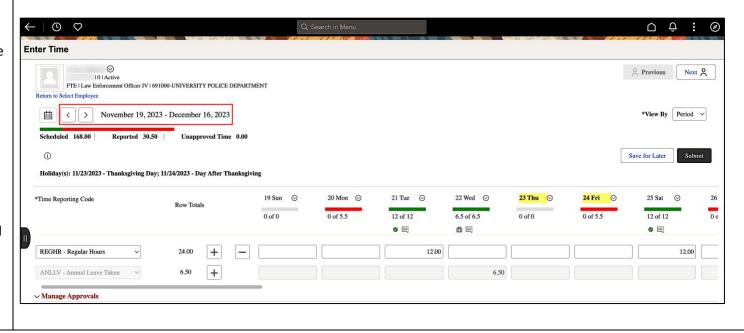

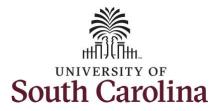

**Step 10:** To ensure to always capture any overtime hours as Comp Time, scroll all the way to the right to click the **Comp Time Lookup** icon and select the **Comp Time** option.

**Step 11:** Click in the **Time Entry** fields for 11/20/2023 and 11/24/2023 to enter hours worked matching the scheduled 5.5 hours each day.

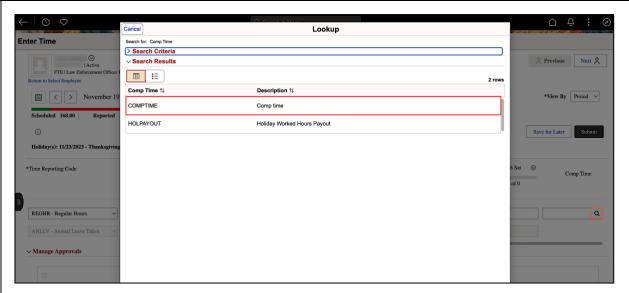

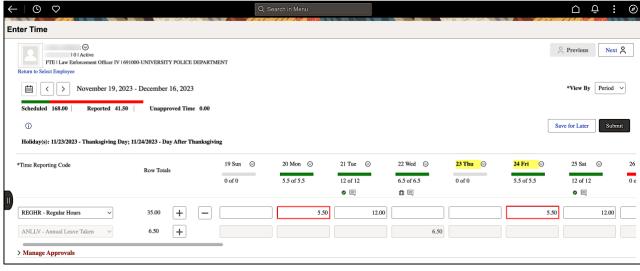

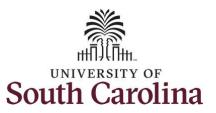

**Step 12**: Use the **Scroll bar** to navigate through the 28 day schedule to enter time for days showing zero hours entered.

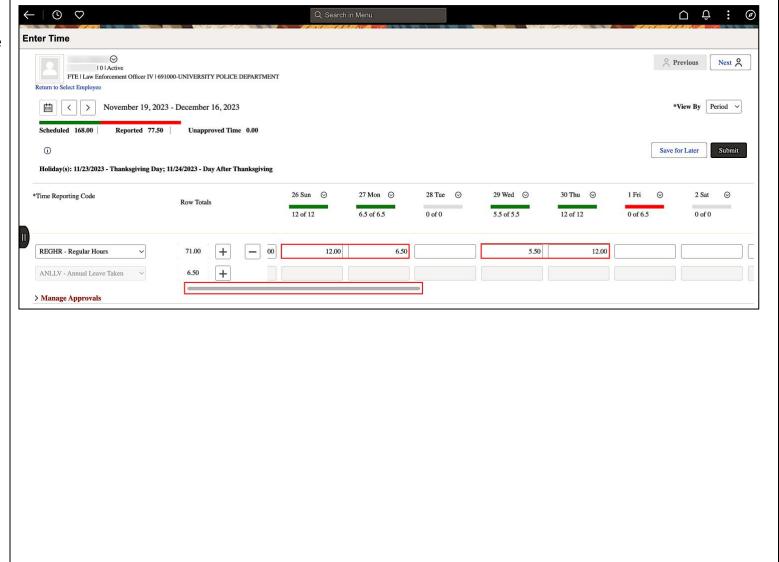

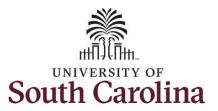

**Step 13/Optional:** If another time reporting code is needed, scroll to click the **Add a Row +** button. Click the **Time reporting Code** drop-down arrow to add another time code.

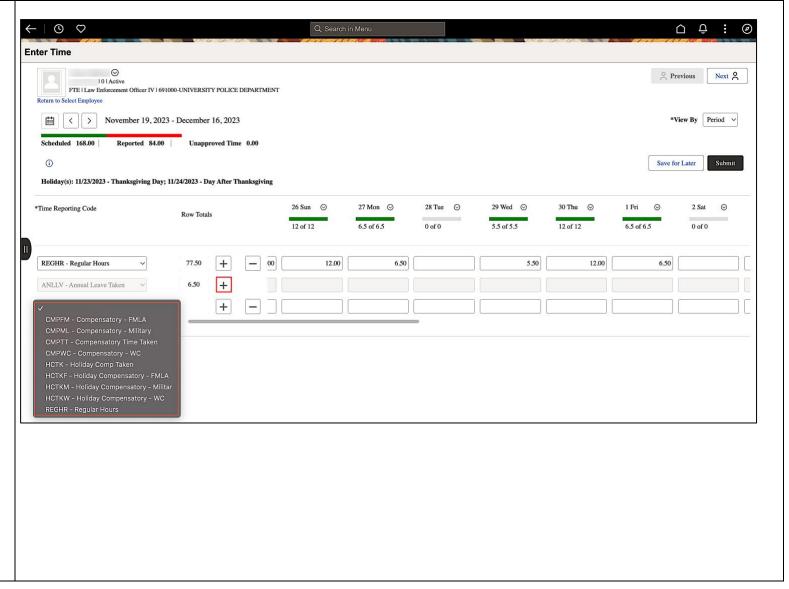

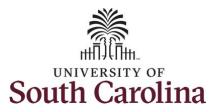

Notice the **Row Totals** match the **Reported** time.

**Step 14:** Click the **Submit** button to submit the full 28 day timesheet.

**Step 15:** Upon clicking the **Submit** button a warning message appears because one of the days, 11/24/23, in the 28 day timesheet was a university holiday. Click the **OK** button to approve the time as submitted.

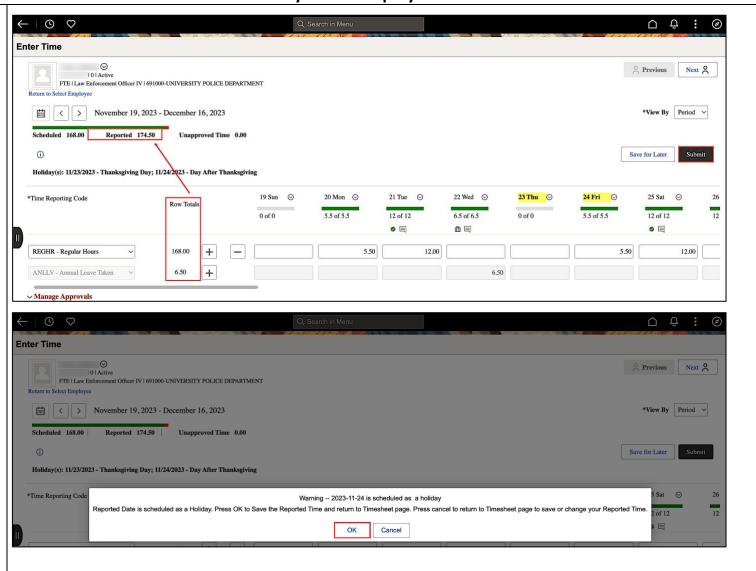

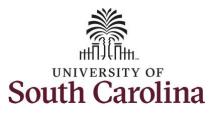

**Step 16:** Once the timesheet has been submitted correctly, you will see a message across the top of the screen saying that the timesheet has been submitted successfully. Also, an email is generated that will automatically be sent to the employee.

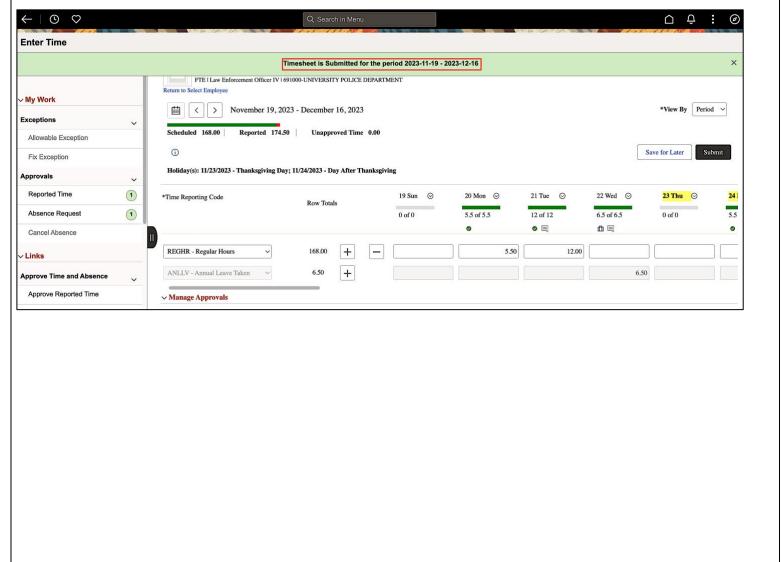

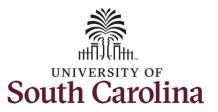

**Step 17:** Notice the time that appears in the **Manager Approvals** section of the page shows as **Approved**. When time is entered by a manager on behalf of an employee, additional approval is not required.

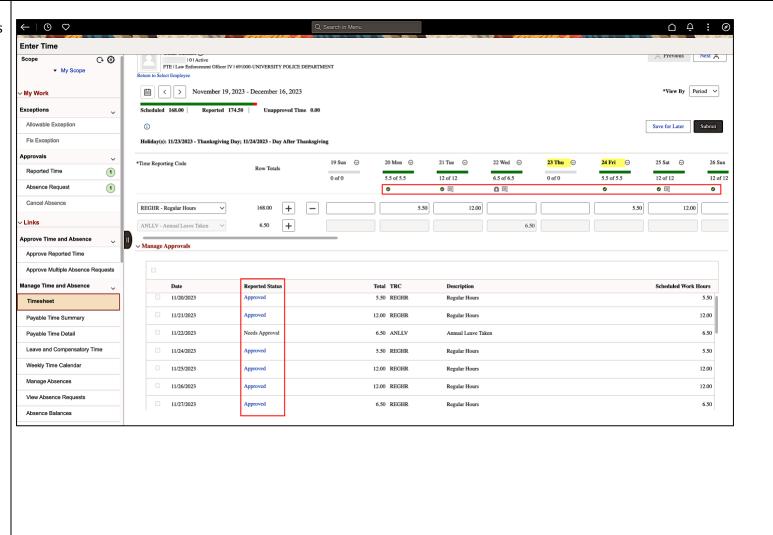

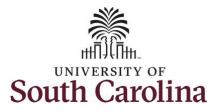

**Step 18:** When submitted, the Approved icon appears for the days' time is entered indicating the timesheet is approved. Click the **View Legend** icon to view the legends used and a short description of each one.

The most common icons that may appear in the **Daily Status** box are:

The user has an exception that needs to be fixed before submitting the timesheet.

The timesheet has been saved for later.

The time entered has been submitted and is pending approval.

The entered time has been approved.

You successfully learned how to enter and submit a full 28 day timesheet on behalf of a 28 day police employee.

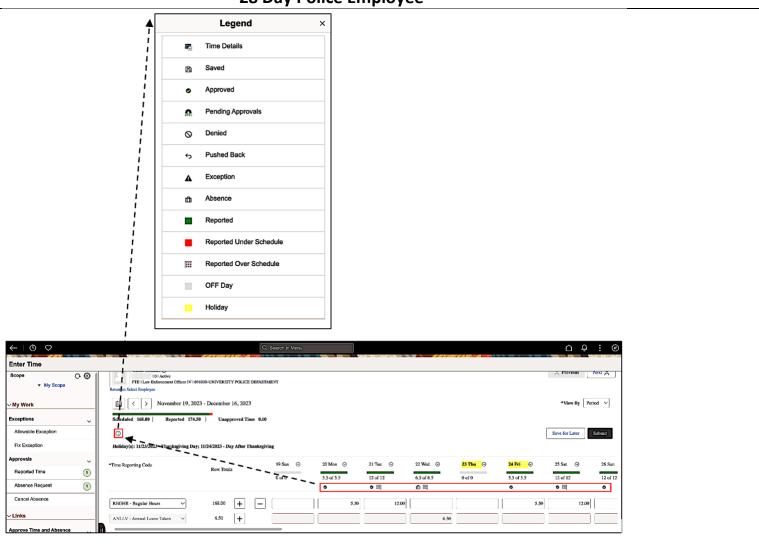